## Rendre un Examen via Moodle :

Etape 1 : Se rendre à la Section des Examens pour les étudiants étrangers

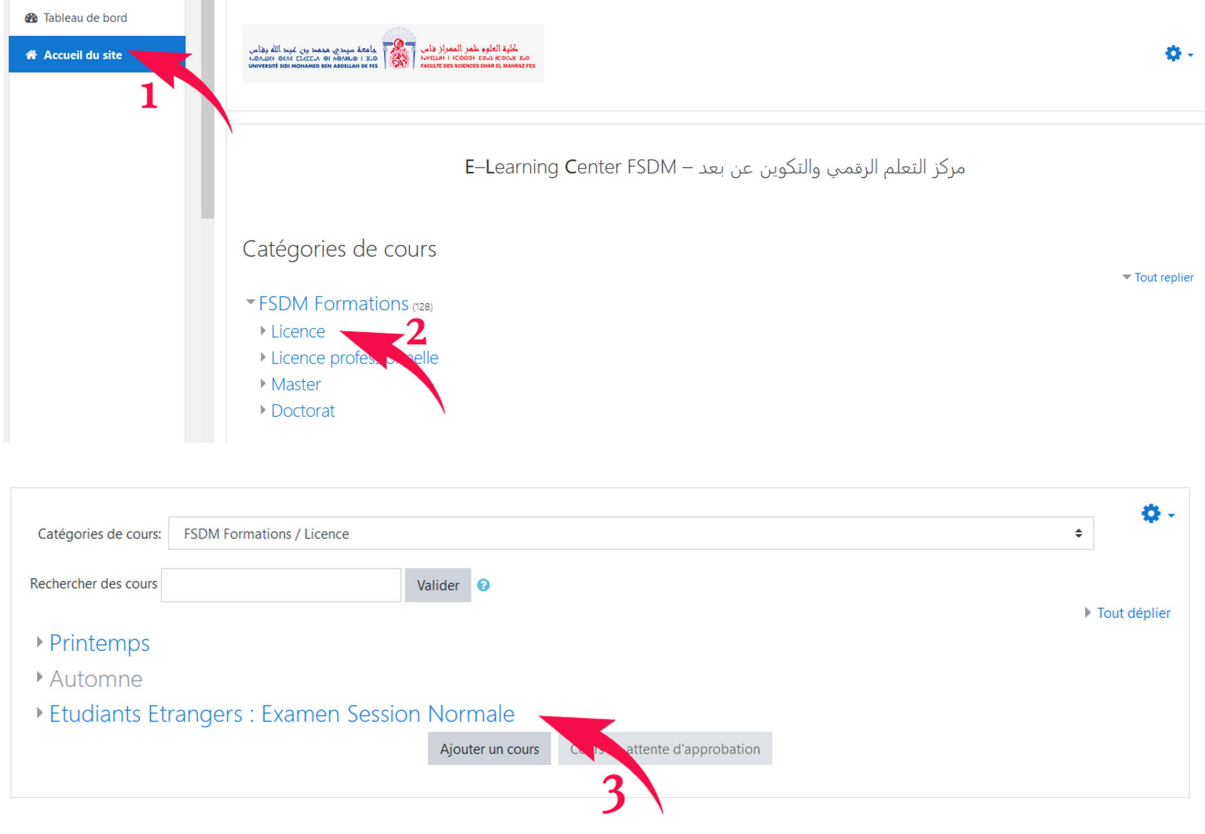

## - Choisissez votre filière

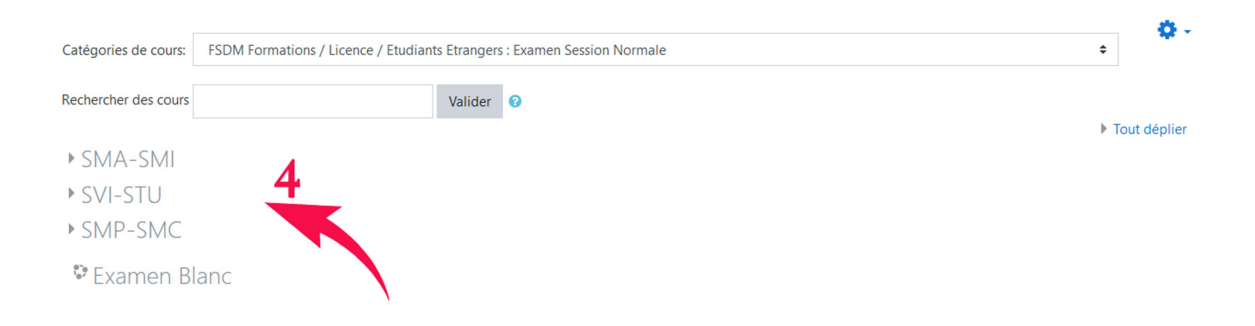

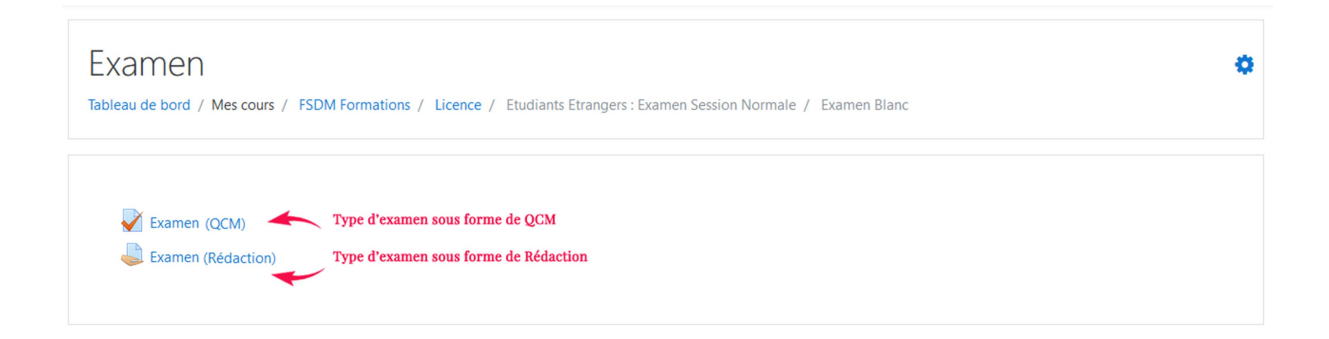

Etape 2 : Examen sous forme de QUIZ

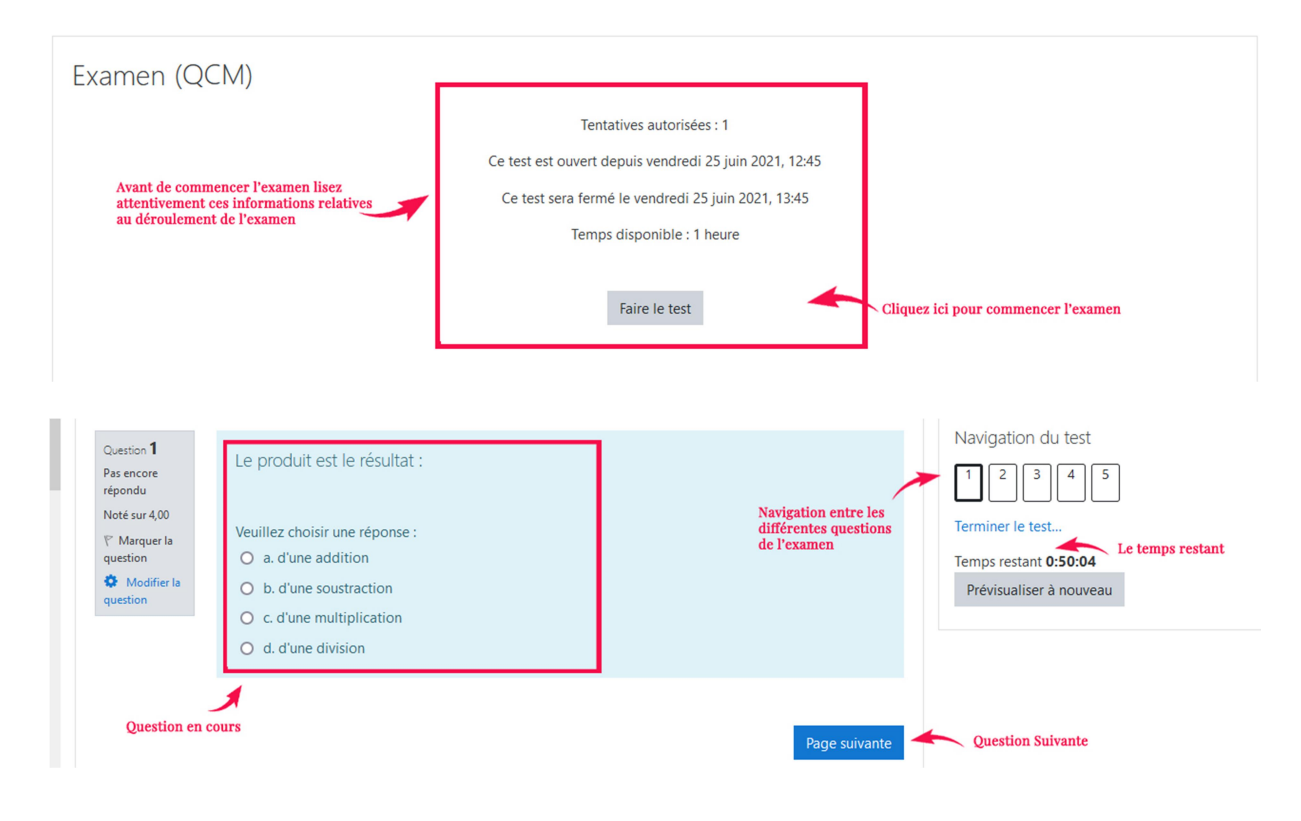

A la fin de la page et une fois que vous ayez répondu à toutes les questions, cliquez sur « Terminer l'examen»

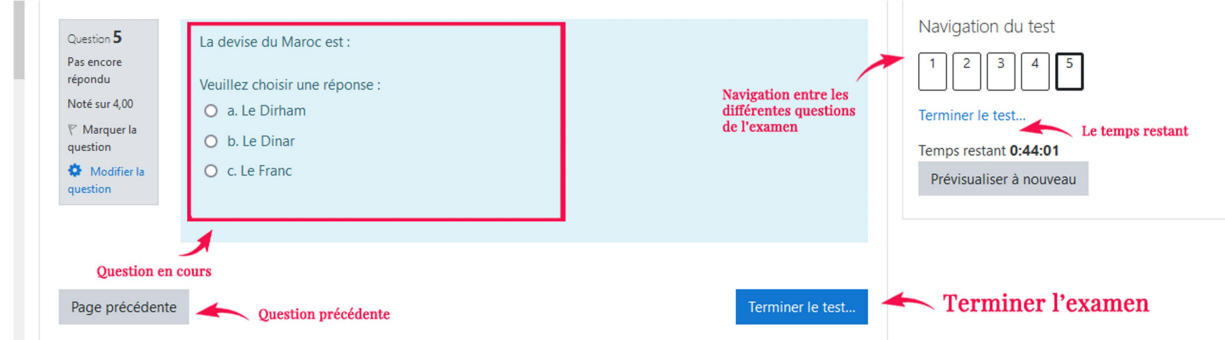

La page suivante vous affiche l'état de vos questions, le temps restant, en cas de doute ou si vous avez oublié de

répondre à une question vous pouvez retourner à la page des questions en cliquant sur le bouton "Retour à la tentative"

Après vérification vous devez transmettre vos réponses pour correction, pour cela cliquer sur le bouton "Tout envoyer et terminer"

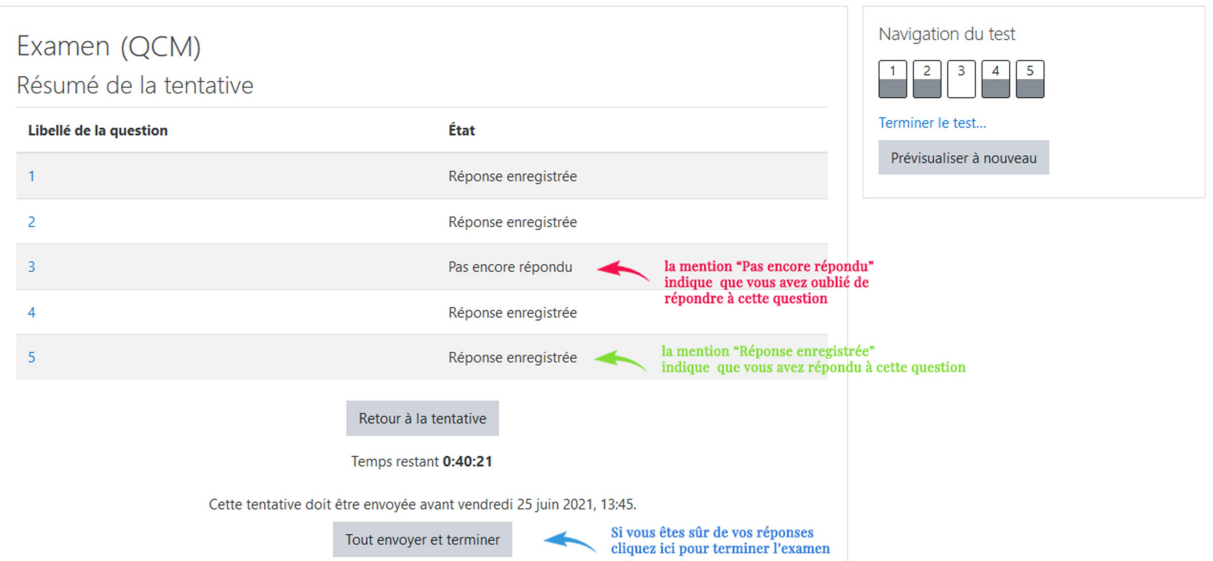

## Etape 2 : Examen sous forme de Rédaction

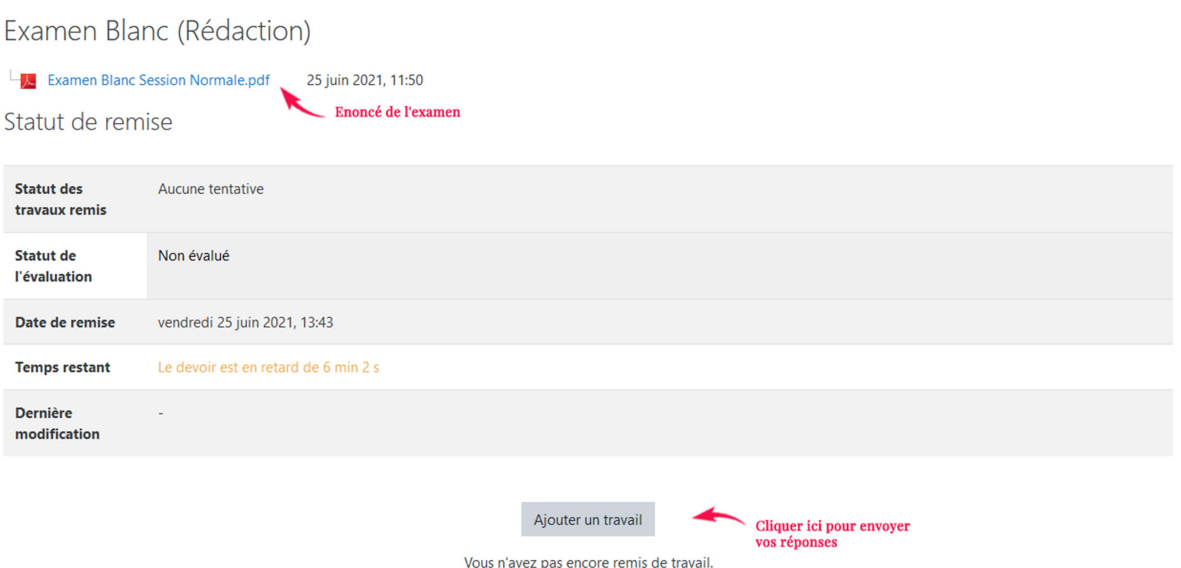

- 1- Ouvrir l'énoncé de l'examen
- 2- Répondez sur une ou plusieurs feuilles blanches numérotées (selon le besoin)
- 3- Mentionnez votre nom et prénom sur chaque feuille
- 4- Scannez ou photographiez vos réponses
- 5- Regroupez les photos scannées dans un fichier Word ou PDF intitulé VotreNom\_VotrePrénom (ex : Dupond\_Jean.docx | Dupond\_Jean.pdf)
- 6- Joignez votre document

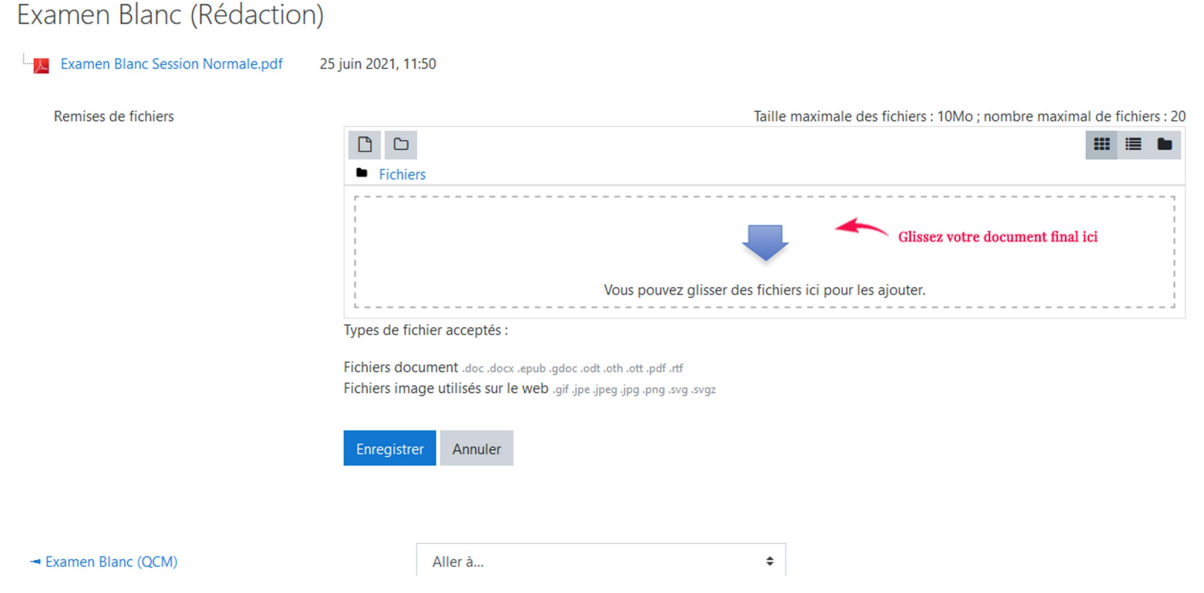

Après l'envoi de votre fichier, votre document sera en état de brouillon, cela vous permettra de corriger une éventuel erreur et modifier votre document et de l'envoyer de nouveau. Sachez que votre enseignant ne corrigera pas votre document lorsqu'il est en mode brouillon.

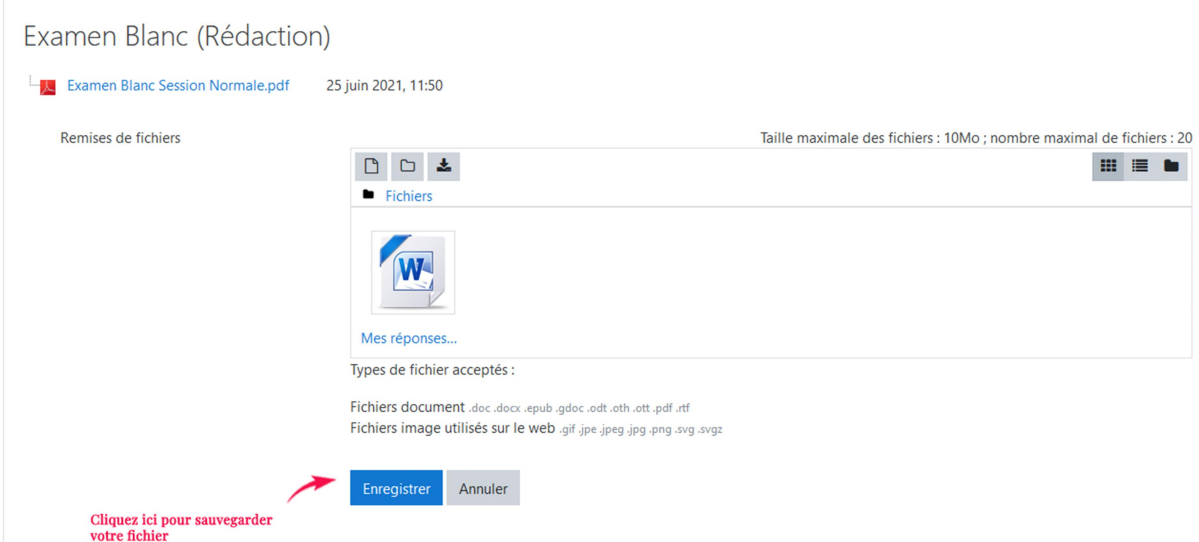

Si vous voulez apporter des changements, des corrections à votre fichier vous pouvez cliquer sur le bouton "Modifier le travail".

Si vous avez complètement terminé et êtes certain que tout est en règle, vous devez cliquer sur le bouton "

Envoyer le devoir" pour correction, bien sûr cette étape est irréversible.

Si vous avez cliqué sur "Envoyer le devoir", vous devez par la suite confirmer de nouveau cet envoi en cliquant sur le bouton "Continuer"

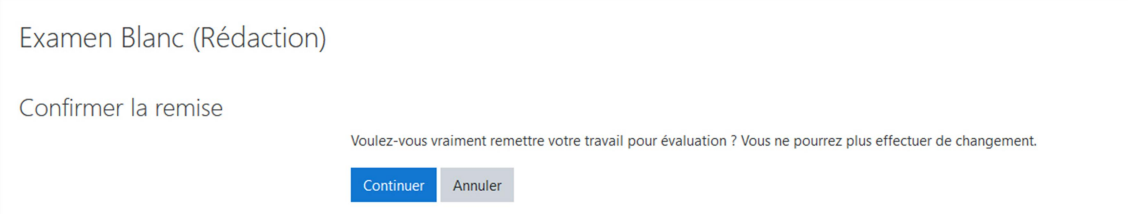

Après confirmation, votre travail sera remis pour évaluation. Il ne vous reste qu'a attendre la correction, vous ne pouvez effectuer aucun changement.